# **P2/370A and P2/370A-(Z) Diagramme succinct d'installation**

Pour votre convenance, ce diagramme énumère toutes les CPUs supportées par P2/370A (P2/370A-Z) et les configurations respectives des jumpers.

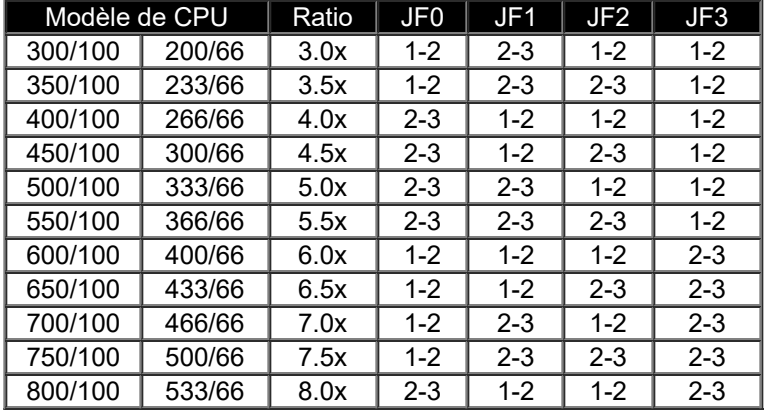

\*\* les ratios de certaines CPUs récentes sont fixés par Intel, par exemple, Celeron 366, 400 …etc... Vous pouvez ignorer les quatre jumpers, si vous disposez d'une de ces CPUs. Vérifier SVP avec le fabricant ou le fournisseur de CPU quel est son ratio.

\*\* La CPU CLK est facultative, referez-vous aux pages 32 et 33 pour de plus amples informations.

# **P2/370A and P2/370A-Z**

# **Carte mère**

# **Le Manuel de l'Utilisateur**

# **Nom du Produit: P2/370A ou P2/370A-Z**

**Révision Manuelle: Français, 1.1**

# **Marques déposées**

Intel, Socket 370, Celeron, Pentium II et Pentium III sont des marques déposées par Intel Corporation AWARD est une marque déposée par AWARD Software International Inc. MS-DOS, WINDOWS 95, WINDOWS 98 et WINDOWS NT sont des marques déposées et enregistrées par Microsoft Corporation Novell est une marque déposée par Novell Corporation Sound Blaster SB16 est une marque déposée par Creative Technology ESS et Solo-1 sont des marques déposées par ESS Technology Inc.

Toutes les autres marques ont été déposées ou enregistrées par leurs compagnies respectives

# **Table des matières**

# **Chapitre 1. Introduction**

1.1 Vue d'ensemble du Produit

- 1.2 Caractéristiques
- 1.3 Spécifications
- 1.4 Contenu
- 1.5 Description de la carte mère

# **Chapitre 2. Installation du matériel**

- 2.1 Procédure d'installation
	- 2.1.1 Mise en place des Jumper
	- 2.1.2 Activation/Désactivation du son (Jsnd: jumper au chapeau rouge) (optionnel)
	- 2.1.3 Changer la configuration de CMOS (jumper au chapeau jaune)
	- 2.1.4 Configurer la tension de la CPU
	- 2.1.5 Choix de Fréquence de la CPU (jumper au chapeau vert)
	- 2.1.6 Choix de fréquence FSB de la CPU (jumpers aux chapeaux rouges)

# 2.2 Installation de la CPU

- 2.2.1 Celeron, Pentium II et Pentium III
- 2.2.2 Socket 370

# 2.3 Installation de la mémoire

- 2.3.1 Installation du DIMM à 168 goupilles (Dual Inline Memory Module)
- 2.3.2 Enlèvement du DIMM
- 2.3.3 Configuration de la mémoire

2.4 Raccordements d'Entrée-Sortie et Connexions

- 2.4.1 Connecteur de puissance ATX (JI à 20-goupilles)
- 2.4.2 Connecteur du ventilateur (PFANI à 3 goupilles)
- 2.4.3 Connecteur Infrarouge (SIR à 5 goupilles)
- 2.4.4 Connecteur d'éveil sur le LAN (JP1 à 3 goupilles)
- 2.4.5 Connecteur audio Creative's SB\_LINK (SB\_LINK à 6 goupilles)
- 2.4.6 Connecteur de l'unité de disquettes (JFLP1 à 34 goupilles)
- 2.4.7 Connecteur IDE Primaire/Secondaire (deux IDE à 40 goupilles)
- 2.4.8 Port de la souris PS/2 (Mini-Din MS à 6 goupilles)
- 2.4.9 Connecteur du clavier PS/2 (Mini-Din KB à 6 goupilles)
- 2.4.10 Port série (deux JCOM de type D à 9 goupilles)
- 2.4.11 Port d'imprimante (JPRT de type D à 25 goupilles)
- 2.4.12 Connecteurs USB (deux USB à 4 goupilles)
- 2.4.13 Connecteur de la ligne de sortie (facultatif)
- 2.4.14 Connecteur de la ligne d'entrée (facultatif)
- 2.4.15 Connecteur du microphone(facultatif)
- 2.4.16 Port Jeux/MIDI (facultatif)
- 2.4.17 CD-ROM ATAPI IDE/Sony (SONY à 4 goupilles) (facultatif)
- 2.4.18 CD-ROM Mitsumi (MITSUMI à 4 goupilles) (facultatif)
- 2.4.19 Raccordement du panneau (JFRNT à 24 goupilles)

# **Chapitre 3. Installation de BIOS**

- 3.1 Ecran de configuration de CMOS
- 3.2 Configuration Standard De CMOS
- 3.3 Caractéristiques de BIOS
- 3.4 Installation du Jeu de puces
- 3.5 Configuration de la gestion d'énergie
- 3.6 Configuration PNP/PCI
- 3.7 Périphériques Intégrés
- 3.8 Chargement des valeurs par défaut de BIOS
- 3.9 Chargement de la configuration par défaut
- 3.10 Mot de passe de l'administrateur/de l'utilisateur
- 3.11 Détection Automatique IDE HDD
- 3.12 Sortir de l'écran de configuration de CMOS

# **Chapitre 4. Installation du driver audio**

4.1 Installation sous WINDOWS 95

4.2 Installation sous WINDOWS 98

4.3 Installation sous WINDOWS NT 4.0

4.4 Installation d'AudioRack32

# **Chapitre 1. Introduction**

# **1.1 Vue d'ensemble du Produit**

Merci d'avoir acheté la carte mère **P2/370A (P2/370A-Z )** Cette dernière utilise la dernière technologie d'Intel, à savoir un jeu de puces de type 440BX AGP. Nous avons effectué un test de compatibilité de cette carte mère avec toute une série de matériels informatiques et de logiciels, tels que CPUS, mémoire, cartes d'affichage, CD ROM, Novell, MS Office. etc et vérifié également sa conformité au passage de l'an 2000.

Nous avons fixé des niveaux de contrôle de qualité élevés, et nous pouvons donc prétendre avec une confiance absolue que le choix de ce produit est le plus sage du marché.

Ce manuel se compose de quatre sections. La première section consiste en une présentation de la carte mère, la deuxième explique la démarche à suivre pour l'installer, la troisième fournit des informations sur l'installation de CMOS. La dernière section décrit l'installation du driver audio.

# **1.2 Caractéristiques**

- supporte DMI (Desktop Management Interface) par le biais de BIOS.
- supporte des cartes AGP pour des performances élevées.
- Alarme d'éveil à distance par modem.
- Système d'éveil sur le LAN.
- Alarme RTC : Programmer le date/heure pour démarrer votre système.
- Supporte Bios, NCR, SCSI.
- Supporte ACPI (Advanced Configuration Power Interface)
- fonction BIOS Green, et " Plug & Play " instantané.
- Elément ESS 1938S Solo-1 PCI pour le son (facultatif)

# **1.3 Spécifications**

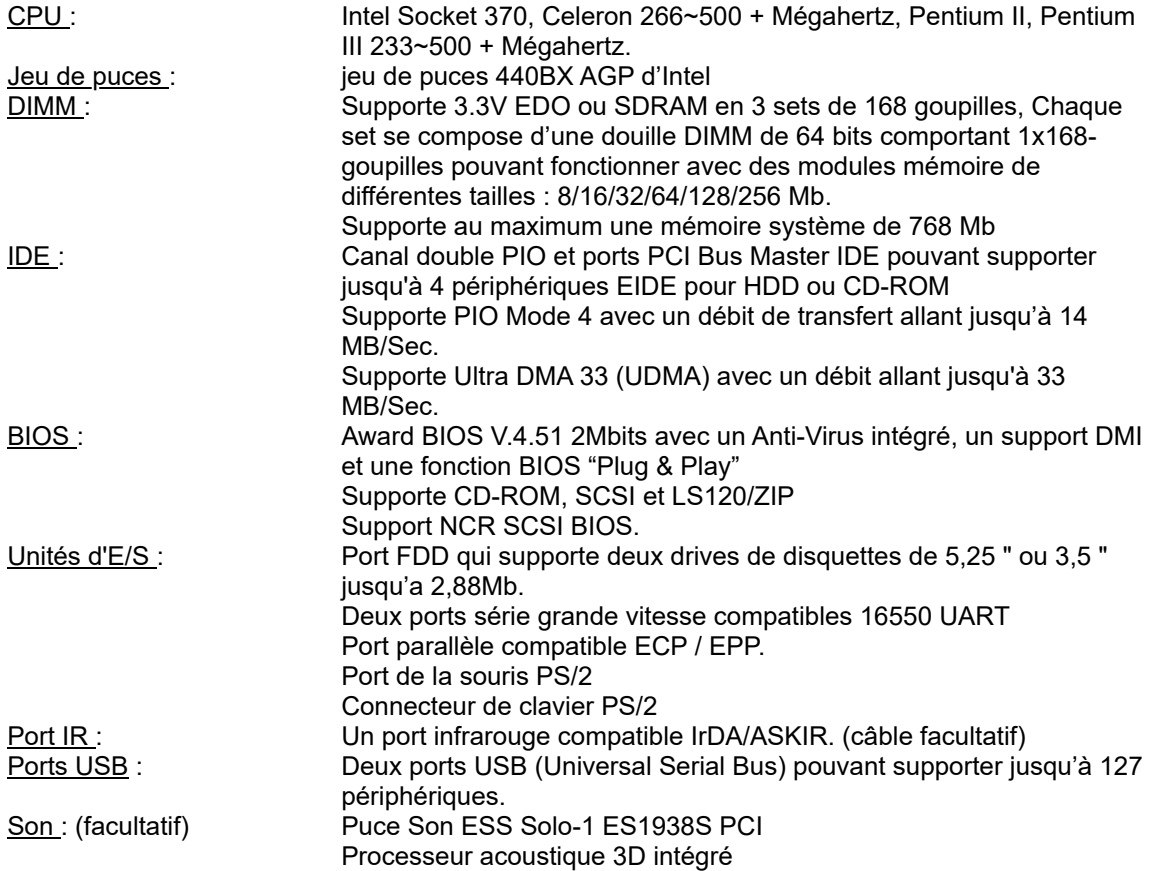

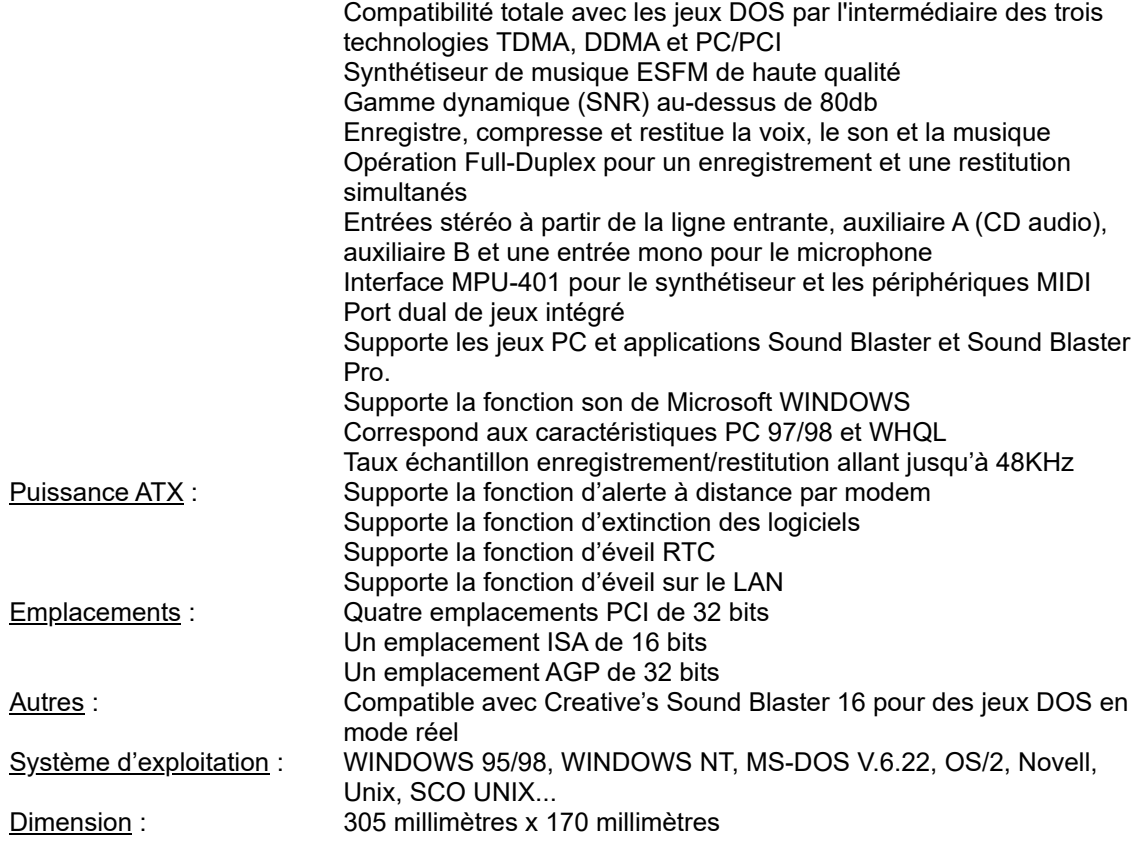

# **1.4 Contenu**

# **La boîte de la carte mère P2/370A contient les articles suivants:**

- **Une carte mère P2/370A**
- **Un câble plat IDE**
- **Un câble plat pour l'unité de disquettes**
- **Un mécanisme de rétention**
- **Un driver CD**
- **Le Manuel de l'Utilisateur et un tableau succinct d'Installation**
- **1.5 Description de la carte mère**

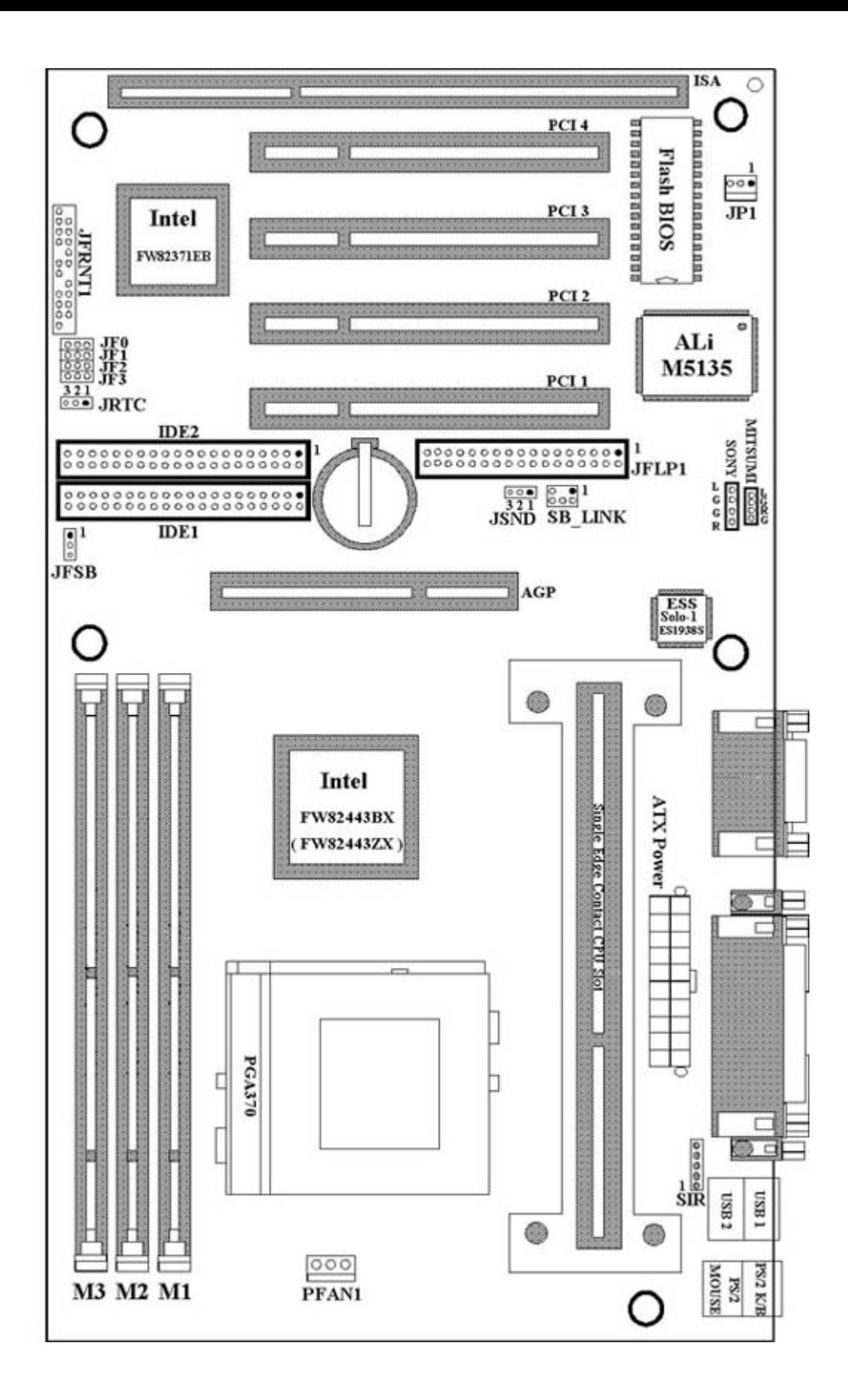

# **Chapitre 2. Installation du matériel**

- **1. Mise en place des jumpers**
- **2. Installation de la CPU**
- **3. Installation de la mémoire**
- **4. Raccordements d'Entrée-Sortie et Connexions**

# **2.1.1 Mise en place des Jumper**

**Dans ce livre, (1-2) représente les première et deuxième goupilles du jumper. (2 -3) représente les deuxième et troisième goupilles du jumper. Sur la carte mère, vous verrez deux ensembles de jumpers avec des chapeaux de différentes couleurs:**

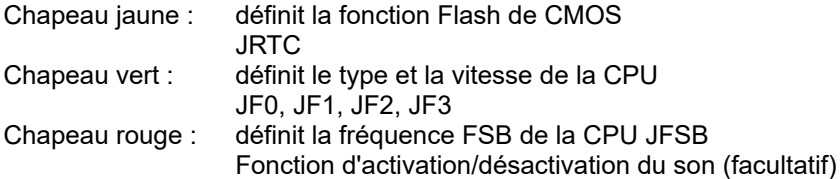

**AVERTISSEMENT: Les composants électroniques sont sensibles au courant statique. Pour empêcher des dommages à l'ordinateur, veillez à prendre les mesures suivantes :**

- **travaillez sur une surface telle que béton, linoléum ou plancher en bois dur.**
- **libérez l'électricité statique en ayant un contact avec le sol ou en touchant un appareil électrique suffisamment longtemps.**

# **2.1.2 Activation/Désactivation du son (Jsnd: jumper au chapeau rouge) (optionnel)**

**Ce jumper vous permet d'activer ou neutraliser la fonction son.**

- **1-2: Activer la fonction son (par défaut)**
- **2-3: Neutraliser la fonction son**

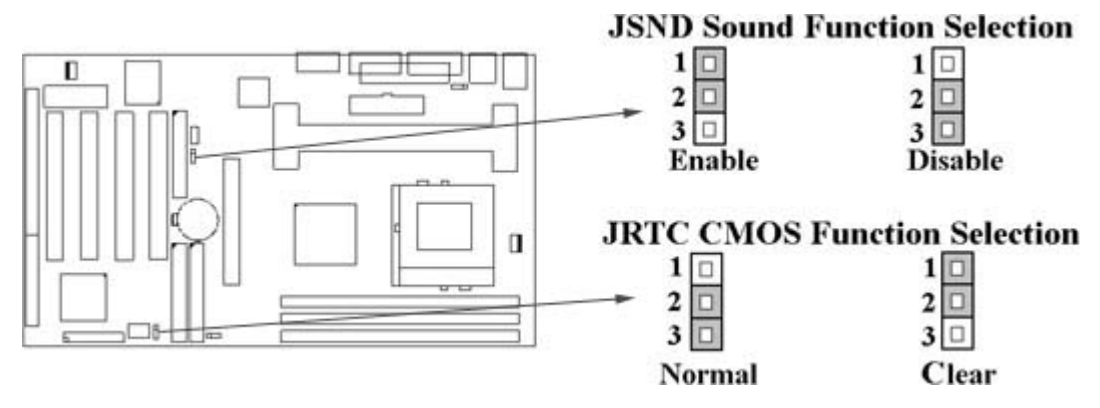

# **2.1.3 Changer la configuration de CMOS (jumper au chapeau jaune)**

**JRTC: Choix de la Fonction CMOS**

- **1-2 : Supprimer les données**
- **2-3 : Opération standard (par défaut)**

**Comment changer la configuration de CMOS**

- **1. Couper le courant.**
- **2. Enlever le câble ATX du connecteur J1.**
- **3. Enlever le chapeau jaune du jumper JRTC (2-3) et le mettre sur JRTC (1-2) pour supprimer la configuration de CMOS.**
- **4. Enlever le chapeau jaune du jumper JRTC (1-2) et le mettre sur JRTC (2-3)**
- **5. Reconnecter le câble ATX au connecteur J1.**
- **6. Rétablir le courant.**
- **7. Alors que le système redémarre, appuyer sur la touche <SUPPR> pour faire l'installation de BIOS.**
- **2.1.4 Configurer la tension de la CPU**

**La carte mère supporte la fonction VID de la CPU, la tension centrale de la CPU est automatiquement détectée, la gamme varie de 1.3V à 3.5V pour les Pentium II et III et de 1.3V à 2.0V pour les Socket 370 et Celeron**

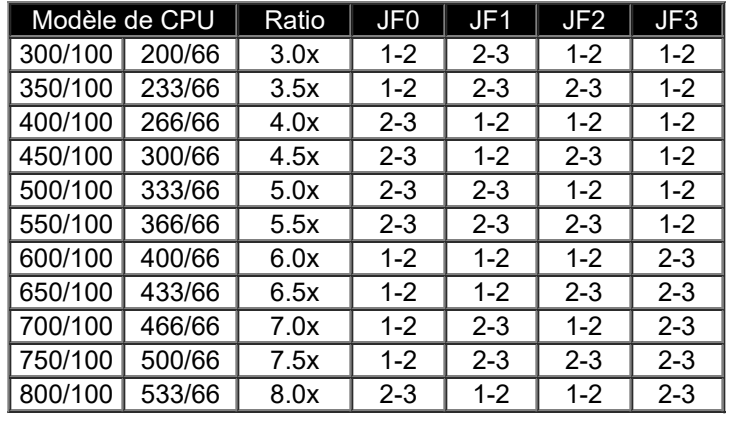

**2.1.5 Choix de Fréquence de la CPU (jumper au chapeau vert)**

**Le ratio de certaines CPU récentes sont fixés par Intel, par exemple Celeron 366, 400 …etc. Vous pouvez ignorer les quatre jumpers, si vous disposez d'une telle CPU. Vérifiez avec le fabricant ou le fournisseur de CPU quel est son ratio.**

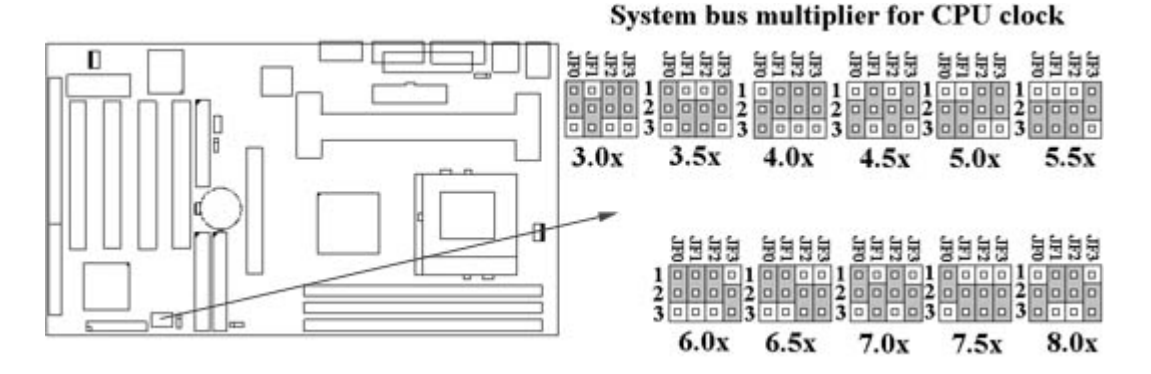

**2.1.6 Choix de fréquence FSB de la CPU (jumpers aux chapeaux rouges)**

**Le jumper JFSB fournit trois sélections de fréquence FSB pour la CPU : Auto Detect, 66MHz ou 100Mhz. Un choix de fréquence FSB à 100MHz pour une CPU spécifiée à 66 MHz est une opération qui n'est pas conseillée.**

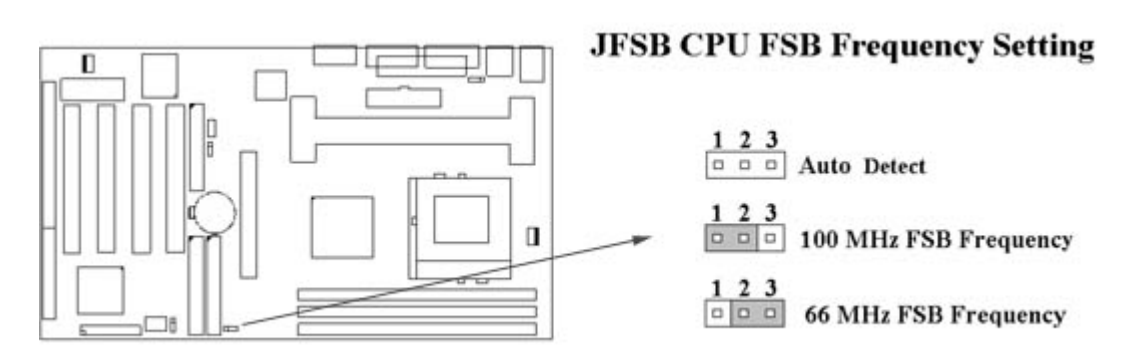

# **2.2 Installation de la CPU**

**2.2.1 Celeron, Pentium II et Pentium III**

**La carte mère fournit un emplacement Single Edge Contact (SEC) pour le processeur situe dans la cartouche SEC. Suivre ces étapes pour installer la CPU:**

**Monter le Mécanisme de Retention Universel (URM) et insérer la CPU: (l'illustration est seulement pour référence)**

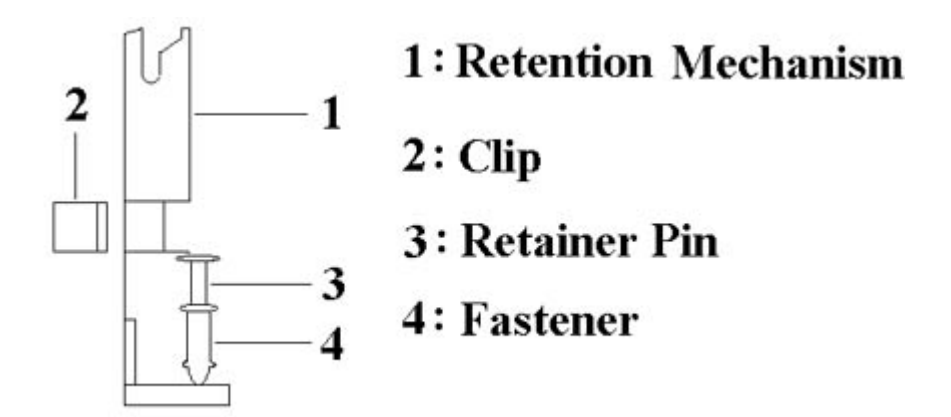

**Cet URM a été conçu pour s'adapter à 3 types de formes de CPU (SECC, SECCII et SEPP) Par exemple: Famille des Pentium II et Celeron.**

**Note: Veuillez mettre une protection molle sous la carte mère avant l'installation de l'URM.**

**Installation pour une CPU SECC:**

- **1. Laisser un espace sous chaque trou de support pour que l'attache en sorte.**
- **2. Placer l'URM sur la carte mère à côté du connecteur correspondant à l'emplacement1.**
- **3. Abaisser la goupille d'arrêt dans l'attache correspondante pour fixer l'URM sur la carte mère.**
- **4. Enfoncer la CPU dans l'URM pour la mettre en contact avec l'emplacement1.**
- **5. S'assurer du verrouillage de la partie de CPU engagée dans le rebord des fenêtres de l'URM.**

**Installation pour une CPU SECC II ou SEPP:**

- **1. Idem que l'étape (1) pour la configuration SECC.**
- **2. Idem que l'étape (2) pour la configuration SECC.**
- **3. Idem que l'étape (3) pour la configuration SECC.**
- **4. Idem que l'étape (4) pour la configuration SECC.**
- **5. Placer 2 agrafes dans les fenêtres latérales d'URM pour bloquer la CPU SEPP.**

**S'il y a un ventilateur sur la CPU, brancher le câble de ce dernier à son connecteur à trois bornes sur la carte mère (PFAN1)**

#### **2.2.2 Socket 370**

**Avant d'installer la CPU, s'assurer que le courant est coupé. Localiser la barre de niveau sur la douille PGA370 ZIF. Ecarter la barre de niveau de la douille et la dresser à 90 degrés. Insérer la CPU dans la douille. S'assurer que l'entaille de la CPU correspond bien au point blanc sur la douille ZIF (le coin sans douille à goupilles) Ne pas enfoncer la CPU. S'assurer que toutes les goupilles sont alignées avec la douille de la CPU. Replacer la barre de niveau.**

#### **2.3 Installation de la mémoire**

**La carte mère P2/370A a des douilles DIMM (Dual Inline Memory Module) à 64 bits et comportant 3x168-goupilles. Ces douilles sont reparties en trois sets. Vous pouvez installer la mémoire Extended Data Output (EDO) ou Unbuffered Synchronous DRAM (SDRAM). Ceci augmentera la fiabilité du système.**

# **2.3.1 Installation du DIMM à 168 goupilles (Dual Inline Memory Module)**

- **1. Avant d'insérer le DIMM, s'assurer que la goupille 1 du DIMM correspond à la goupille 1 sur la douille du DIMM.**
- **2. Insérer verticalement le DIMM dans les douilles correspondantes et appuyer.**

#### **2.3.2 Enlèvement du DIMM**

- **1. Ecarter les agrafes des deux côtés de la douille pour libérer le DIMM.**
- **2. Tirer doucement le DIMM hors de la douille.**

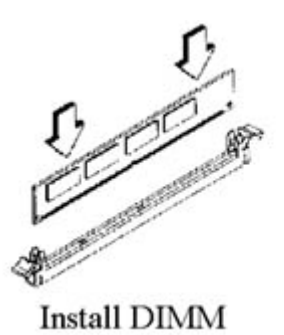

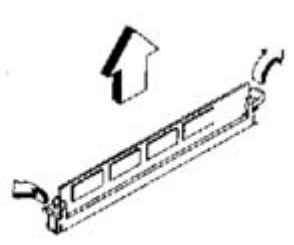

Remove DIMM

**2.3.3 Configuration de la mémoire**

**Il n'y a aucune configuration de jumper exigée en ce qui concerne la taille ou le type de la mémoire. C'est automatiquement détecté par le système BIOS, et la taille totale de la mémoire s'obtient en les additionnant ensemble.**

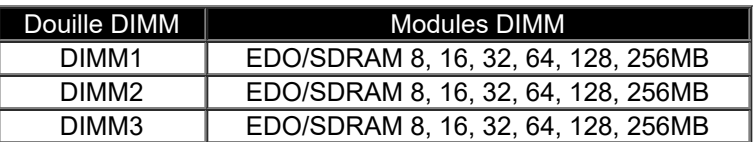

# **2.4 Raccordements d'Entrée-Sortie et Connexions**

# **Raccordements d'Entrée-Sortie**

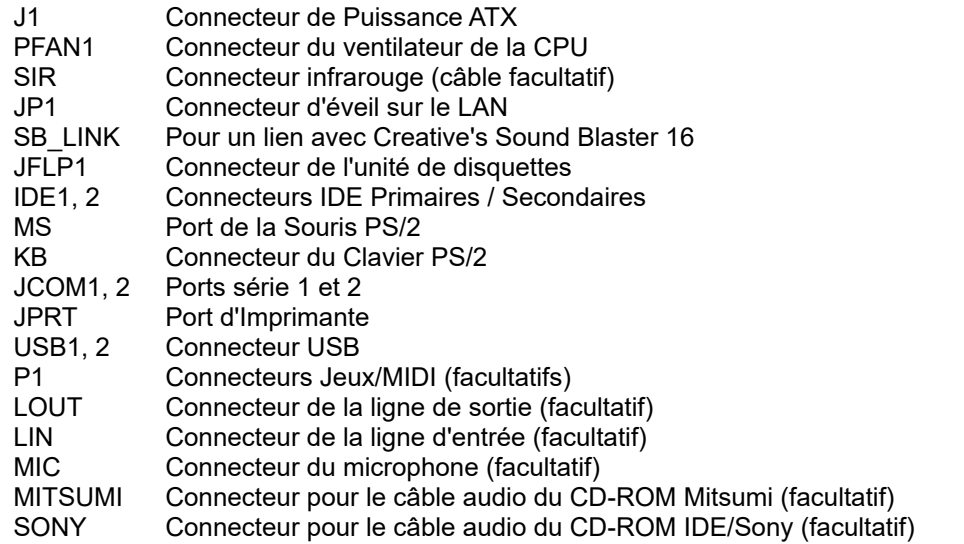

# **2.4.1 Connecteur de puissance ATX (JI à 20-goupilles)**

# **S'assurer que l'alimentation est coupée avant de brancher ou de débrancher le câble électrique.**

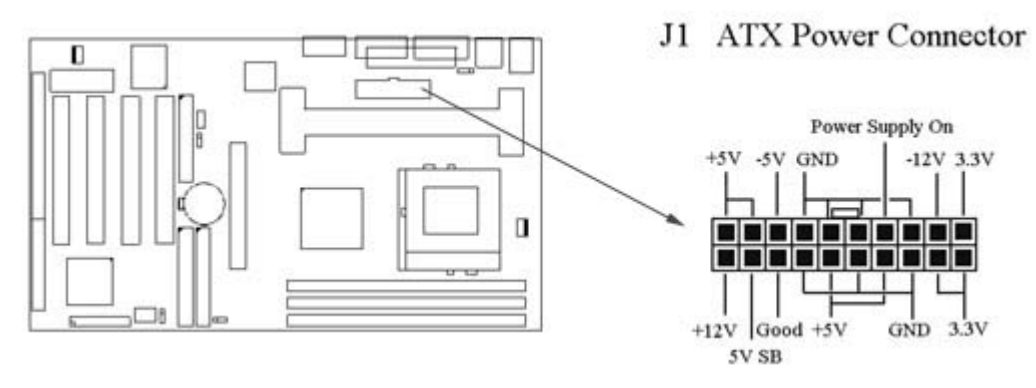

**2.4.2 Connecteur du ventilateur (PFANI à 3 goupilles)**

# **Relier la prise du ventilateur à la carte en prenant en compte la polarité du connecteur.**

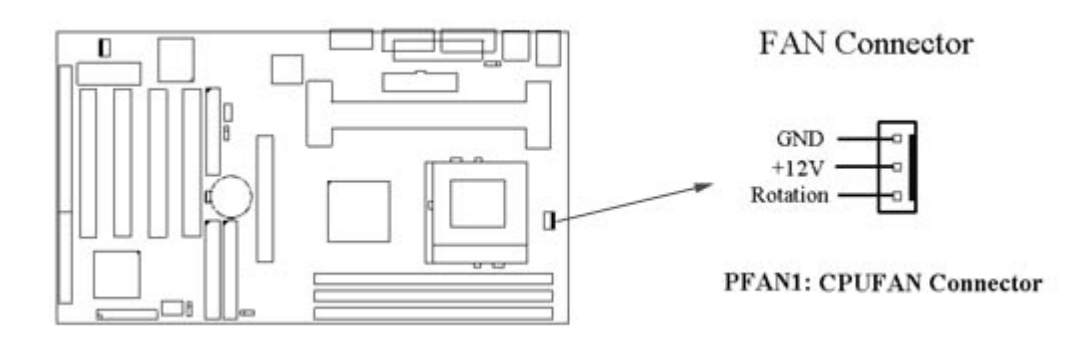

# **2.4.3 Connecteur Infrarouge (SIR à 5 goupilles)**

**Ce connecteur supporte le module infrarouge optionnel permettant la transmission et la réception sans fil. Avec ce module et un logiciel tel que Laplink ou Win95 Direct Cable Connection, l'utilisateur peut transférer des fichiers vers ou à partir de PC portable, PDA, PC et imprimante. Le connecteur supporte IrDA (115.2Kbps, 2 mètres) et ASK-IR (56Kbps). Installer le module infrarouge sur le connecteur infrarouge et le configurer à l'aide de l'option "UART Mode Select" dans Périphériques Intégrés en choisissant si l'UART est utilisé avec COM2 ou Infrarouge.**

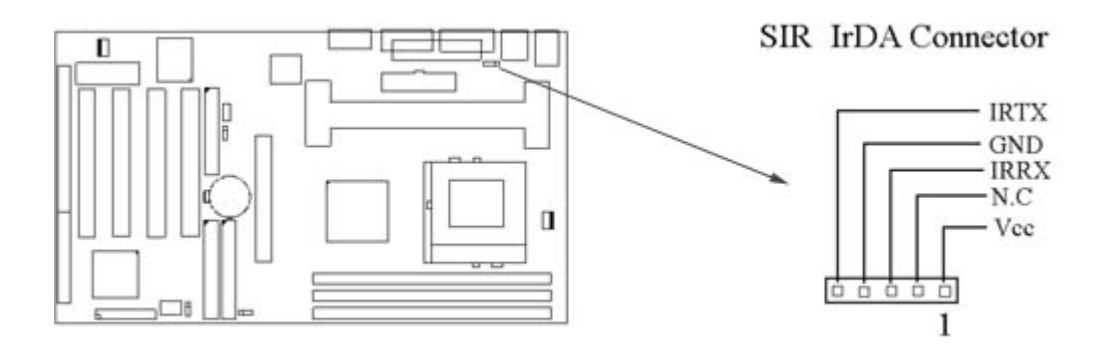

# **2.4.4 Connecteur d'éveil sur le LAN (JP1 à 3 goupilles)**

**Le connecteur JP1 met le système sous tension quand il reçoit un signal d'éveil du réseau. Ce dispositif exige que la fonction d'éveil sur le LAN dans BIOS soit activée et que votre système ait une alimentation ATX d'au moins 720mA +5V.**

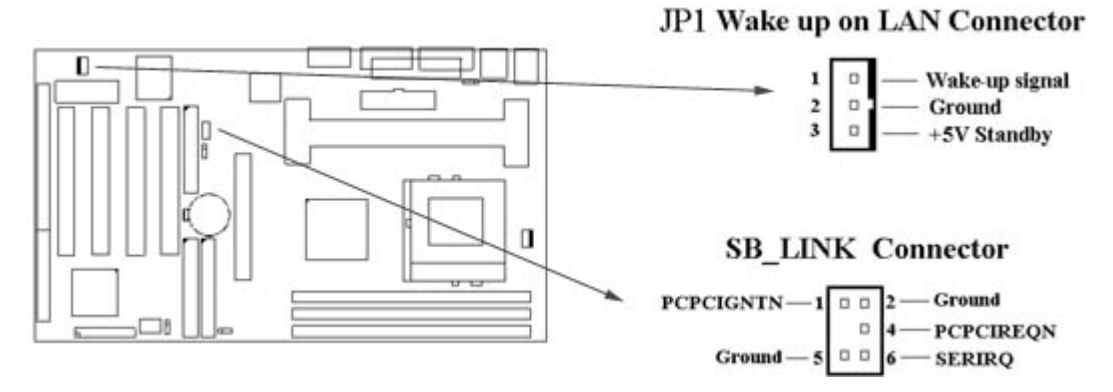

# **2.4.5 Connecteur audio Creative's SB\_LINK (SB\_LINK à 6 goupilles)**

**Le SB\_LINK sert de pont entre la carte principale et la carte audio Creative's PCI. Ce connecteur fournit la compatibilité Sound Blaster 16 pour des jeux DOS en mode réel.**

**2.4.6 Connecteur de l'unité de disquettes (JFLP1 à 34 goupilles)**

**Ce connecteur supporte le câble plat de l'unité de disquettes. Orienter la raie rouge sur la goupille 1.**

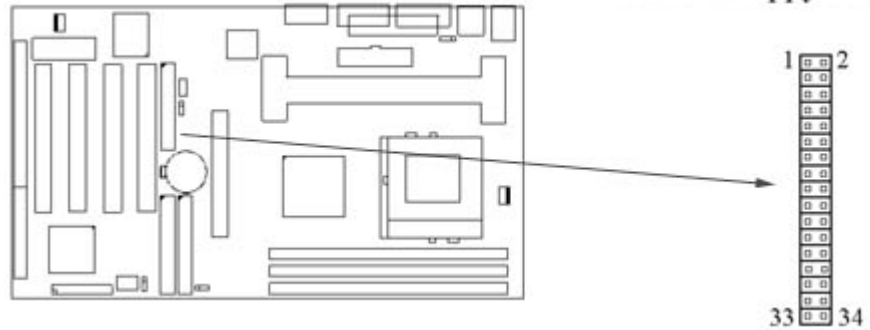

# **2.4.7 Connecteur IDE Primaire/Secondaire (deux IDE à 40 goupilles)**

**Ces connecteurs soutiennent le câble plat IDE du disque dur. Relier votre premier disque dur IDE en mode maître du canal primaire. Si vous avez un deuxième dispositif IDE à installer dans votre système, le relier en tant que mode esclave sur le même canal, les troisième et quatrième dispositifs peuvent être reliés au canal secondaire en mode maître et mode esclave respectivement.**

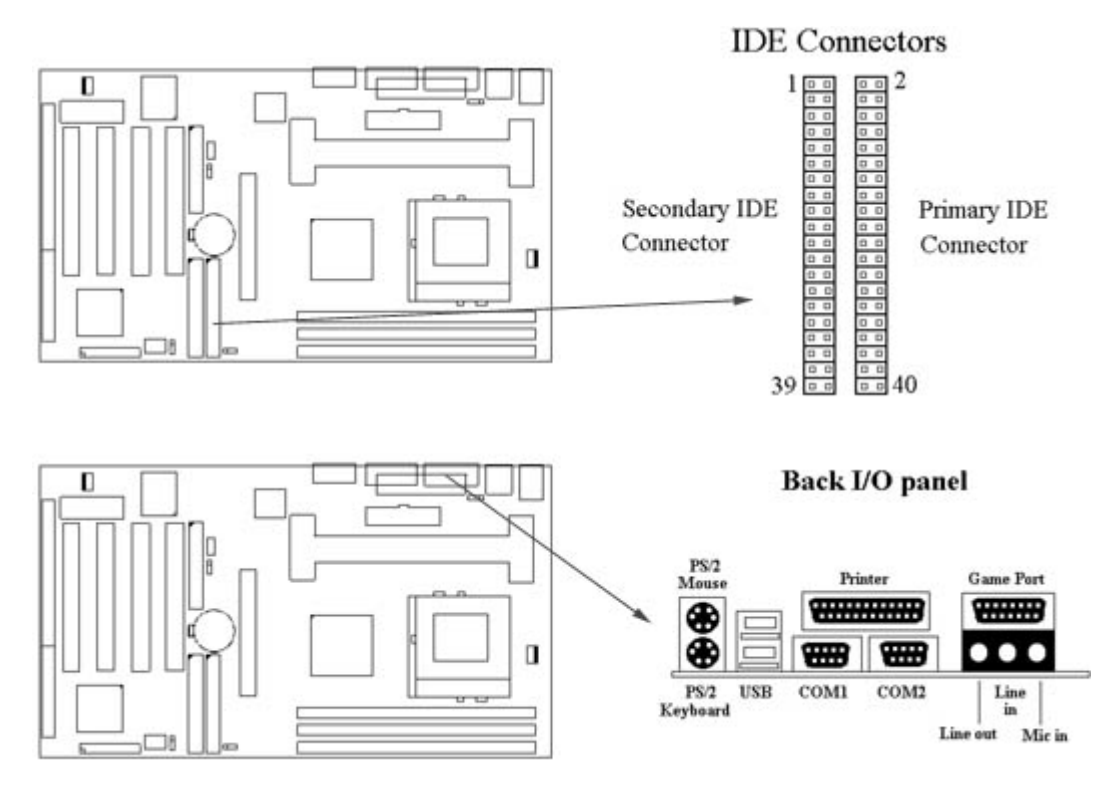

# **2.4.8 Port de la souris PS/2 (Mini-Din MS à 6 goupilles)**

**Le système dirigera IRQ12 vers la souris PS/2.**

**2.4.9 Connecteur du clavier PS/2 (Mini-Din KB à 6 goupilles)**

**Ce raccordement est prévu pour un clavier standard utilisant une prise PS/2. Vous pouvez employer un adaptateur Din/Mini-Din sur les claviers standards.**

- **2.4.10 Port série (deux JCOM de type D à 9 goupilles)**
- **2.4.11 Port d'imprimante (JPRT de type D à 25 goupilles)**

**Vous pouvez activer le port parallèle et choisir l'IRQ en le définissant dans l'option "Port Parallèle disponible" dans le menu "Périphériques intégrés" de l'écran d'installation de COMS.**

**2.4.12 Connecteurs USB (deux USB à 4 goupilles)**

**Vous pouvez attacher des périphériques USB au connecteur USB.**

**2.4.13 Connecteur de la ligne de sortie (facultatif)**

**Le phone jack de la ligne de sortie fournit les sorties audio pour les canaux stéréo gauches et droits.**

**2.4.14 Connecteur de la ligne d'entrée (facultatif)**

**Le phone jack de la ligne d'entrée est employé pour attacher les périphériques mono ou stéréo tels qu'une cassette audio, DAT (Digital Audio Tape) ou des Minidisc pour la restitution, le mixage ou l'enregistrement.**

**2.4.15 Connecteur du microphone(facultatif)**

**Le phone jack du microphone est utilisé pour attacher un microphone mono pour une entrée audio live, en vue d'une restitution, d'un mixage ou d'un enregistrement.**

**2.4.16 Port Jeux/MIDI (facultatif)**

**Le port Jeux/MIDI est utilisé pour attacher une manette de jeu interactif ou pour attacher un dispositif MIDI externe pour la restitution, le mixage ou l'enregistrement.**

**2.4.17 CD-ROM ATAPI IDE/Sony (SONY à 4 goupilles) (facultatif)**

**Le connecteur audio du CD-ROM ATAPI IDE/Sony est utilisé pour relier le câble audio d'un drive ATAPI IDE ou Sony pour la restitution, le mixage et l'enregistrement.**

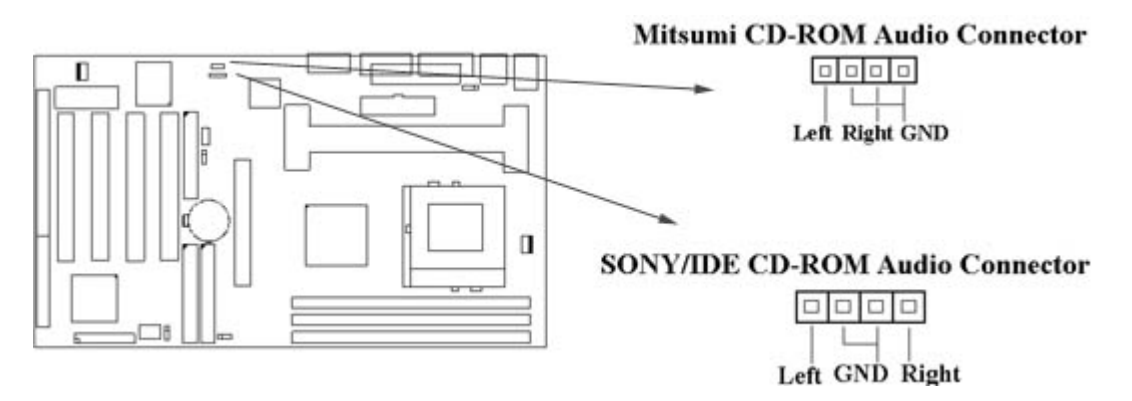

# **2.4.18 CD-ROM Mitsumi (MITSUMI à 4 goupilles) (facultatif)**

**Le connecteur audio du CD-ROM Mitsumi est utilisé pour relier le câble audio du drive de CD-ROM Mitsumi pour la restitution, le mixage et l'enregistrement. Seulement un des deux connecteurs audio peut être utilisé à la fois.**

# **2.4.19 Raccordement du panneau (JFRNT à 24 goupilles)**

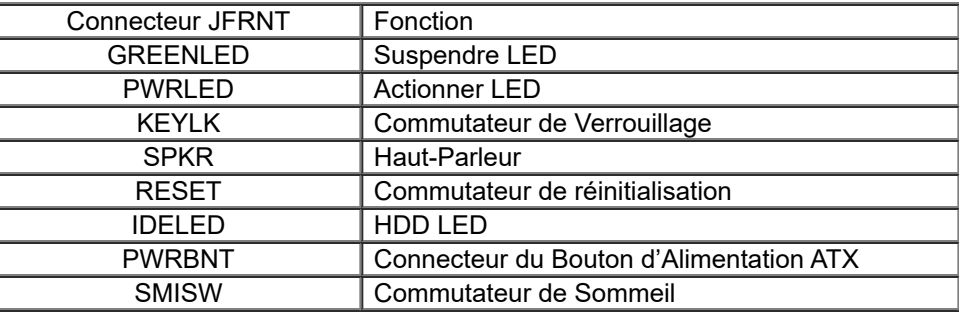

**AVERTISSEMENT: Pour éviter tout échec du système, couper le courant avant de connecter tous les périphériques.**

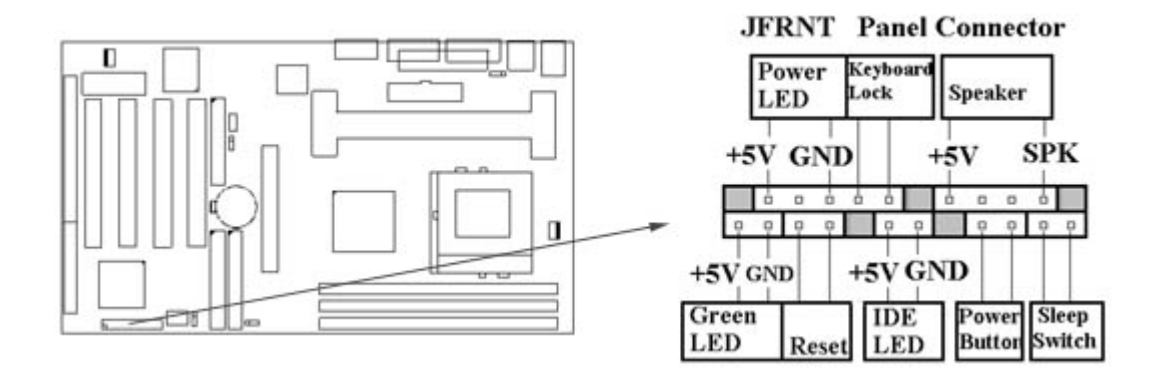

# **Chapitre 3. Installation de BIOS**

**3.1 Ecran de configuration de CMOS**

**Pour activer l'installation de CMOS, appuyer sur la touche <SUPPR> immédiatement après avoir allumé votre système. Le message " Appuyer sur SUPPR pour lancer l'Installation" devrait apparaître dans le coin inférieur gauche de votre écran.**

**Une fois rentré dans le menu d'installation de CMOS, le tableau ci-dessous apparaîtra (Schéma 3-1) Vous pouvez utiliser les touches de déplacement du curseur pour choisir votre fonction, appuyez sur <Enter> pour valider votre sélection et entrez dans le sous-menu.**

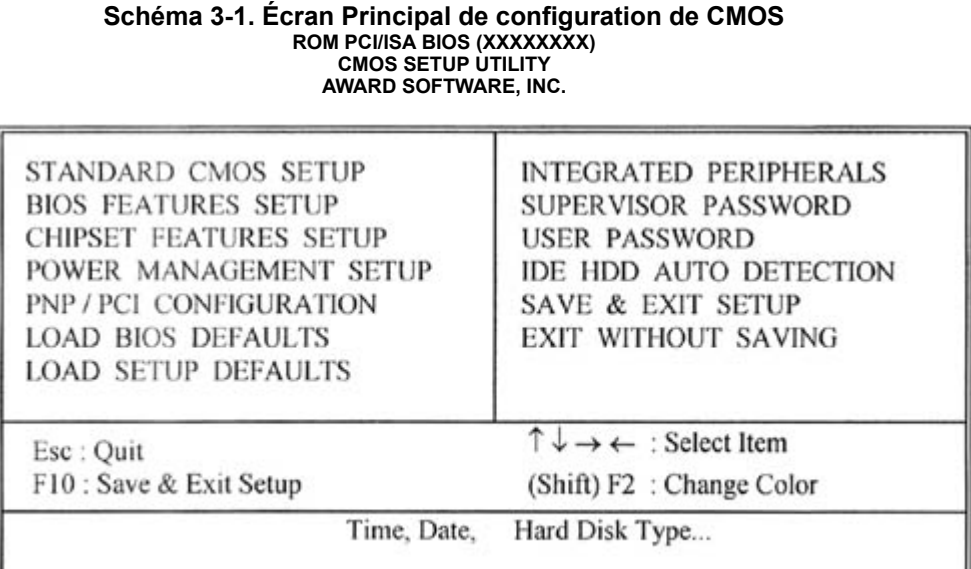

# **3.2 Configuration Standard De CMOS**

**Avec le sous-menu (Schéma 3-2), vous pouvez définir : la date système, l'heure système, le type d'unité de disquettes et le type de disque dur ainsi que le type d'adaptateur pour l'affichage. Veuillez vous référer aux spécifications de votre équipement lorsque vous changez la configuration. Utiliser les touches de déplacement du curseur pour sélectionner les options et les touches < Page Up>, <Page Down>, < + > ou < - > pour vous déplacer dans la liste des options.**

> **Schéma 3-2. Écran de l'Installation Standard de CMOS ROM PCI/ISA BIOS (XXXXXXXX) STANDARD CMOS SETUP AWARD SOFTWARE, INC.**

Date (mm:dd:yy) : Wed, Dec 10 1997  $Time(hh;mm;ss)$  : 17:52:00 TYPE SIZE CYLS HEAD PRECOMP LANDZ SECTOR MODE **HARD DISKS** 0 AUTO Primary Master : Auto  $^{\circ}$  $\Omega$  $\Omega$  $\theta$  $^{\circ}$  $\theta$  $\overline{0}$  $\mathbf{0}$  $\mathbf{O}$  $^{\circ}$ 0 AUTO Primary Slave : Auto  $^{\circ}$  $\alpha$  $\Omega$  $\theta$  $^{\circ}$ 0 AUTO Secondary Master: Auto  $\theta$  $\Omega$ 0 AUTO Secondary Slave : Auto  $\theta$  $\theta$  $\bf{0}$ Drive A :  $1.44M$ ,  $3.5in$ . Drive B : None Base Memory: 640K Extended Memory: 31744K : EGA / VGA Video Other Memory: 384K Total Memory: 32768K Halt On : All Errors  $\uparrow \downarrow \rightarrow \leftarrow$ : Select Item ESC: Quit  $PU / PD / + / -$ : Modify (Shift) F2 : Change Color F1 : Help

# **3.2.1 Date**

**Le format de définition de la date système est "mm.dd.yy". La gamme d'entrées pour le mois est 1- 12, pour la date 1-31 et pour l'année 1994-2079. BIOS calculera automatiquement le jour de la semaine.**

#### **3.2.2 Heure**

**Le format de définition de l'heure système est "hh:mm:ss". La convention militaire est utilisée. Ainsi, pour définir 2:34 de l'apres-midi il faut saisir "14:34:00".**

**3.2.3 Configuration des disques durs**

**BIOS supporte des ports Dual-Channel PIO et PCI Bus Master IDE. Chaque port correspond à un disque dur principal et secondaire. Vous pouvez utiliser les touches <Page Up> ou <Page Down> pour changer le type de disque dur. Toute configuration incorrecte peut avoir comme conséquence des erreurs au démarrage du système ou un blocage de ce dernier.**

**Si votre drive de disque dur n'est pas répertorie, vous pouvez choisir l'option Type "USER" pour le configurer manuellement. Nous vous recommandons de choisir l'option Type "AUTO" pour tous les drives. BIOS détectera automatiquement les drives de disque dur et du CD-ROM au niveau de l'étape POST.**

**Si votre drive de disque dur est un dispositif SCSI, choisir l'option "None" pour votre configuration.**

**3.2.4 Configuration des unités de disquettes A&B**

**Choisir votre type d'unité de disquettes. Les options sont 360KB (5.25"), 720KB (3.5"), 1.2MB (5.25"), 1.44MB (3.5"), 2.88MB (3.5")**

**3.2.5 Configuration de l'adaptateur vidéo**

**Choisir le type d'adaptateur pour votre système. Les options sont EGA/VGA, MONO, CGA40 et CGA80.**

**3.2.6 Fonction "Arrêt" activée**

**Cette fonction permet au système de s'arrêter quand une erreur est détectée pendant l'autotest lors du démarrage.**

#### **3.3 Caractéristiques de BIOS**

**Le sous-menu (Schéma 3-3) inclut toutes les fonctions AWARD. Une configuration correcte peut augmenter l'efficacité du processus de démarrage. Vous pouvez définir la vitesse du système, une séquence d'installation ainsi que les mots de passe. Vous pouvez taper la touche <F1> pour**

**disposer d'une aide en ligne. Si vous voulez restituer les valeurs définies avant les changements que vous avez opérés, taper sur la touche <F5>. Si vous voulez restituer les valeurs par défaut, taper <F6> ou <F7>.**

#### **Schéma 3-3. Ecran d'installation de BIOS ROM PCI / ISA BIOS (XXXXXXXX) BIOS FEATURES SETUP AWARD SOFTWARE, INC.**

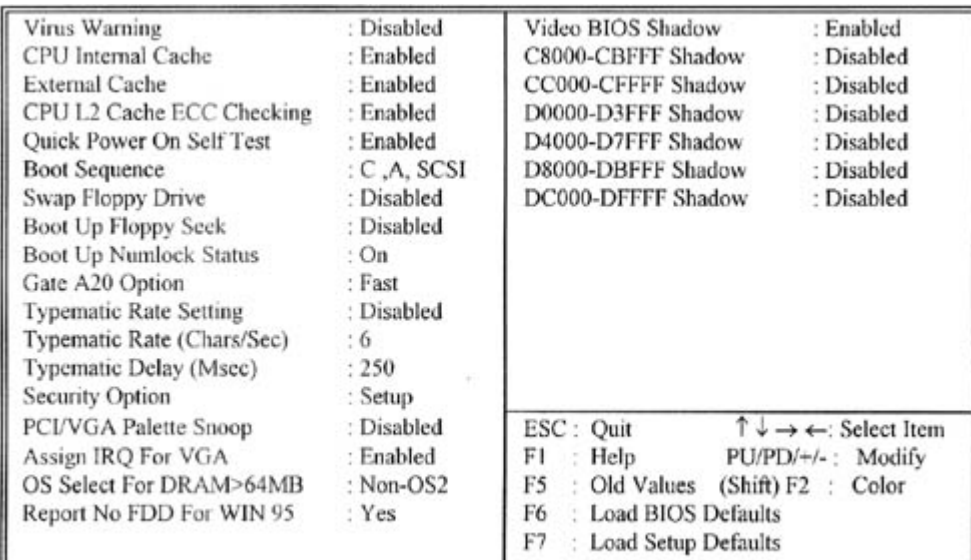

#### **3.3.1 Alarme contre les Virus**

**Quand l'option est activée, BIOS surveillera le secteur de boot et la table de partition du disque dur pour détecter toute tentative de modification. Si une tentative est détectée, BIOS stoppera le système et affichera un message d'avertissement. Choisir "Disabled" si vous installez un nouveau système d'exploitation.**

**3.3.2 Cache interne/externe de la CPU**

**Ces options doivent permettre d'activer ou de neutraliser le cache interne (L1) ou le cache externe (L2) de la CPU.**

**3.3.3 Vérification ECC du cache L2 de la CPU**

**Choisir "Enabled" pour permettre la vérification ECC du cache L2 de la CPU. Choisir "Disabled" pour neutraliser la vérification ECC du cache L2 de la CPU.**

**3.3.4 Puissance Rapide pour L'Autotest**

**Choisir "Enabled" pour accélérer l'autotest lors de la mise sous tension.**

**3.3.5 Séquence de démarrage**

**Cette option permet à l'utilisateur d'assigner l'ordre des dispositifs lorsque le système démarre. Les options disponibles sont A, C, D, E, F, CD-ROM, SCSI et LS120/ZIP.**

**3.3.6 Echange d'unités de disquettes**

**Quand l'option est activée, le lecteur physique A sera assigné au lecteur logique B, et le lecteur physique B sera assigné au lecteur logique A.**

**3.3.7 Recherche de disquette lors du démarrage**

**Le système détectera et vérifiera l'opération suivant le type d'unité de disquettes.**

**3.3.8 Activation du clavier numérique lors du démarrage**

**L'option permet d'activer le clavier numérique lors du démarrage du système.**

#### **3.3.9 Configuration du taux de répétition d'un caractère**

**Choisir "Enabled" pour définir les fonctions "Typematic Rate" et "Typematic Delay".**

**3.3.10 Fréquence de répétition d'un caractère**

**Utiliser cette option pour définir la fréquence à laquelle un caractère continue à être répéter lorsque vous maintenez une touche enfoncée.**

**3.3.11 Délai de répétition d'un caractère**

**Choisir "Enabled" permet de définir le délai pendant lequel une touche doit être enfoncée avant de répéter le caractère. Les options disponibles sont "250", "500", "750", et "1000".**

**3.3.12 Option de Sécurité**

**Vous pouvez choisir si le mot de passe est exigé chaque fois que l'on démarre le système ou seulement lorsque l'on entre dans le menu de configuration. Vous pouvez définir le "Supervisor Password" et le "User Password" dans l'écran principal d'installation de CMOS.**

**3.3.13 Gestion des palettes PCI/VGA**

**Activer cette option permet de corriger des dégradations de couleur à l'écran quand sont présentes plusieurs cartes VGA, des cartes accélératrices ou des cartes MPEG.**

**3.3.14 Assigner IRQ à VGA**

**Cette option permet à BIOS d'auto-assigner IRQ à une carte VGA. Bien que la plupart des cartes VGA n'aient pas besoin de IRQ, certaines peuvent en avoir besoin.**

**3.3.15 Choix OS pour une DRAM > 64MB**

**Si vous employez le système d'exploitation OS/2 et que la mémoire installée est supérieure à 64MB, vous devez activer cette option.**

**3.3.16 Système vidéo virtuel de BIOS**

**Le système vidéo virtuel copie le code BIOS d'une ROM plus lente à une RAM qui est plus rapide. BIOS travaille alors au niveau de la RAM.**

**3.3.17 Système virtuel C8000-CBFFF / DC000-DFFFF**

**Des progiciels facultatifs seront copiés de la ROM à la RAM quand cette option est sélectionnée.**

**3.4 Installation du Jeu de puces**

**Ces paramètres sont à définir pour le jeu de puces présent sur la carte mère. Une définition précise augmentera les performances du système.**

> **Schéma 3.4 INSTALLATION DU JEU DE PUCES ROM PCI / ISA BIOS (XXXXXXXX) CHIPSET FEATURES SETUP AWARD SOFTWARE, INC.**

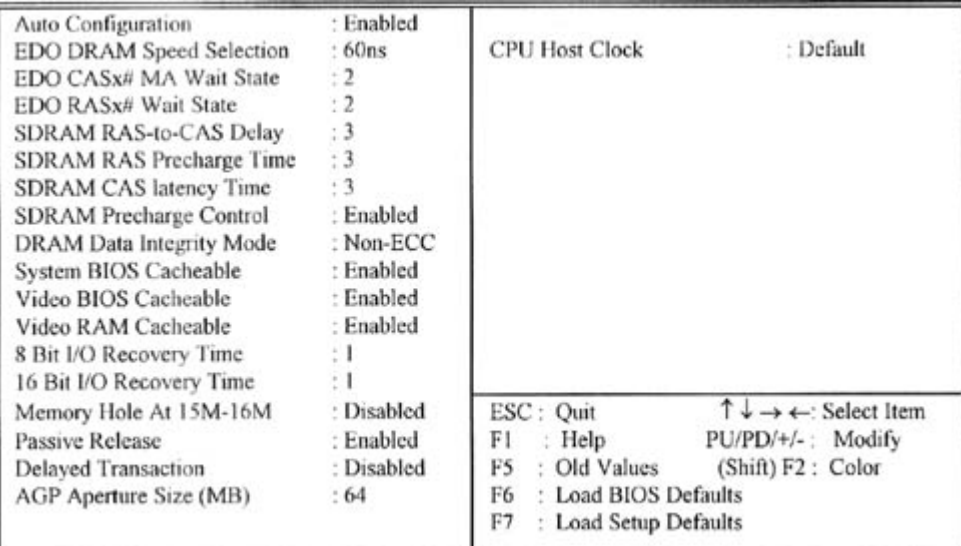

#### **3.4.1 Configuration Automatique**

**La valeur optimale pour le jeu de puces et la CPU sera automatiquement chargée quand cette option est activée.**

#### **3.4.2 Choix de Vitesse de la DRAM EDO**

**Cette valeur doit correspondre à la vitesse de la mémoire EDO. Si la mémoire installée est de type 60ns, vous devez la définir à "60".**

**3.4.3 Délai de la SDRAM entre RAS et CAS**

**Ce sont des temps de délai calculés par des horloges et correspondant à la latence CAS de la SDRAM et au délai entre RAS et CAS. Ce sont des paramètres importants pour les performances de la SDRAM.**

**3.4.4 Temps de Pré-charge RAS par SDRAM**

**Il correspond au délai entre le moment ou RAS est désactivé et le moment ou la DRAM est rechargée pour émettre le prochain RAS.**

**3.4.5 Intégrité Des Données de la DRAM**

**L'algorithme ECC a la capacité de détecter une erreur double bit et de corriger automatiquement une erreur simple bit.**

**3.4.6 Possibilité de cacher le système BIOS**

**Permet au système BIOS d'être caché pour une exécution plus rapide.**

**3.4.7 Possibilité de cacher la partie vidéo de BIOS**

**Permet à la partie vidéo de BIOS d'être cachée pour une exécution plus rapide.**

**3.4.8 Possibilité de cacher la partie vidéo de la RAM**

**Cette option vous permet de cacher la partie vidéo de la RAM A000 et B000.**

**3.4.9 Temps de Rétablissement D'Entrée-Sortie pour 8 Bits**

**Cette option indique le délai entre deux opérations consécutives d'entrée-sortie de 8 bits.**

**3.4.10 Temps de Rétablissement D'Entrée-Sortie pour 16 Bits**

**Cette option indique le délai entre deux opérations consécutives d'entrée-sortie de 16 bits.**

**3.4.11 Trou de Mémoire à 15M-16M**

**Activer cette option réserve l'espace adresse mémoire de 15MB à 16MB aux cartes d'extension ISA qui exigent spécifiquement cette configuration. Cela a pour effet de rendre indisponible pour le système la mémoire au-delà de 15MB. Les cartes d'extension peuvent seulement accéder à la mémoire jusqu'à 16MB.**

#### **3.4.12 Dégagement Passif**

**Cette fonction est employée pour tenir compte de la latence de l'ISA Bus master. Essayez de l'activer ou de la neutraliser si vous avez des problèmes de compatibilité avec une carte ISA.**

#### **3.4.13 Transaction Retardée**

**Cette fonction est employée pour tenir compte de la latence des cycles PCI au niveau du bus ISA. Essayez de l'activer ou de la neutraliser si vous avez des problèmes de compatibilité avec une carte ISA.**

#### **3.4.14 Taille de l'AGP Aperture (MB)**

**Choisir 4, 8, 16, 32, 64, 128, 256MB. Les structures de données graphiques et celles situées en mémoire peuvent résider dans le Graphics Aperture.**

#### **3.4.15 L'Horloge de la CPU**

**Choisir Défaut, 66, 75, 83, 100, 103, 105, 110, 112, 115, 120, 124, 124A, 133, 133A, 140 ou 150Mhz pour la fréquence externe de votre CPU. Vous pouvez choisir Défaut, 66, 75 ou 83Mhz si votre CPU a une fréquence FSB de 66Mhz et choisir Défaut, 100, 103, 105, 110, 112, 115, 120, 124, 124A, 133, 133A, 140 ou 150Mhz si votre CPU a une fréquence FSB de 100Mhz.**

**Les fréquences 75, 83, 103, 105, 110, 112, 115, 120, 124, 124A, 133, 133A, 140 et 150 Mhz sont optionnelles.**

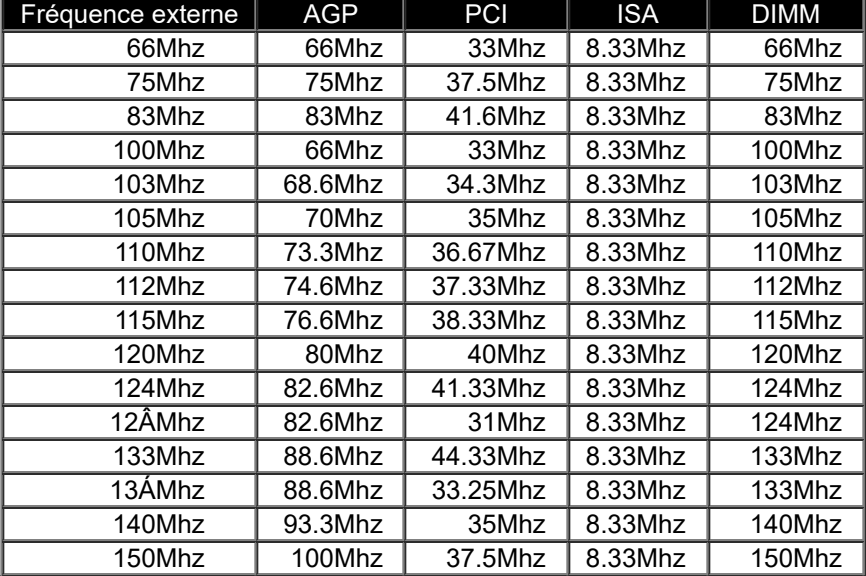

#### **La table de correspondance des fréquences:**

#### **Note:**

**Les fréquences 75, 83, 103, 105, 110, 112, 115, 120, 124, 124A, 133, 133A, 140 et 150Mhz sont au-delà des spécifications.**

**Vous devez installer 8ns ou un DIMM plus rapide si vous choisissez une fréquence externe de 103, 105, 110, 112, 115, 120, 124 ou 124A Mhz et devez installer 7ns ou un DIMM plus rapide pour une fréquence de 133, 133A ou 140Mhz. Pour une fréquence externe de 150Mhz, vous devez avoir installé 6ns ou un DIMM plus rapide.**

**La valeur 124A (133A) signifie que l'opération est en mode asynchrone avec l'horloge AGP. Avertissement: Les opérations au-delà des spécifications ne sont pas recommandées.**

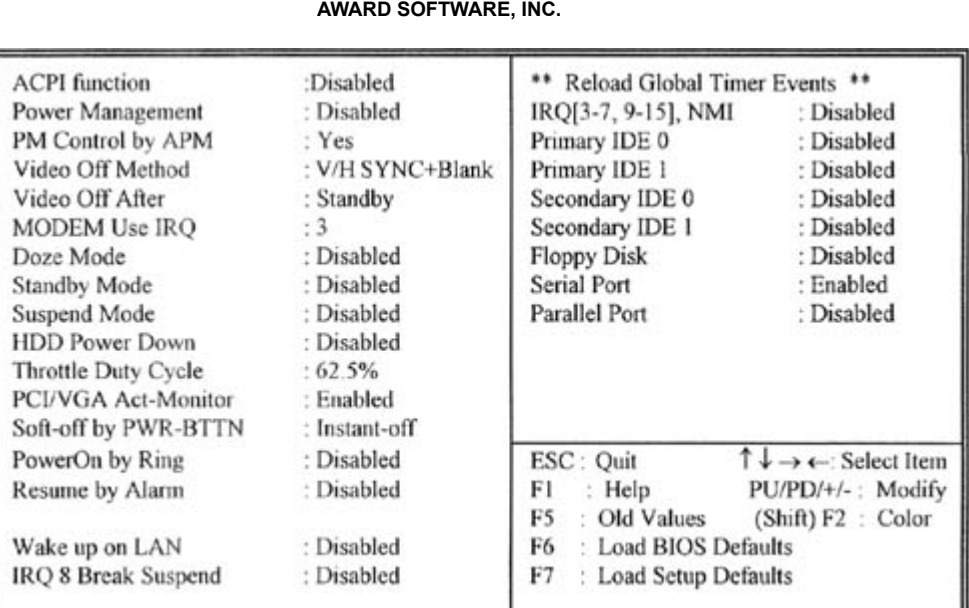

# **Schéma 3-5. Ecran de configuration pour la gestion d'énergie ROM PCI / ISA BIOS (XXXXXXXX) CHIPSET FEATURES SETUP**

#### **3.5.1 Fonction ACPI**

**Cette option vous permet d'activer ou de neutraliser la fonction Advanced Configuration and Power Interface (ACPI) qui offre une gestion d'énergie avancée.**

#### **3.5.2 Gestion d'Energie**

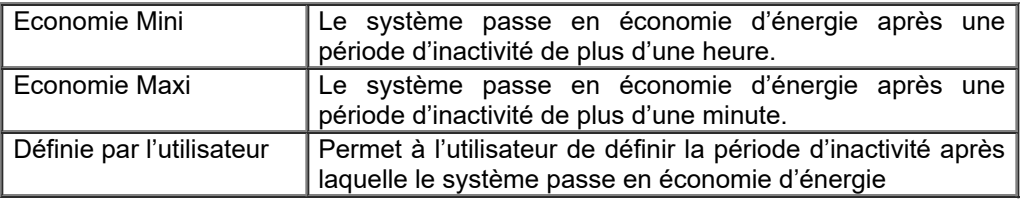

# **3.5.3 Commande de PM par APM**

**Sélectionner "Yes" si votre système a l'Advanced Power Management (APM)**

#### **3.5.4 Méthode de désactivation de la vidéo**

**Ce champ définit comment désactiver la vidéo. Les options suivantes sont disponibles: DPMS OFF, DPMS reduce ON, Blank, V/H SYNC+Blank, DPMS stand-by et DPMS suspend. Le dispositif DPMS (Display Power Management System) permet à BIOS de contrôler la carte vidéo si celle-ci est compatible avec le dispositif de DPMS.**

# **3.5.5 Désactivation de la vidéo Apres**

**Cette option permet à votre moniteur de se masquer après que votre système soit entré en somnolence, en stand-by ou en suspension. Vous pouvez choisir de ne pas masquer l'écran par "N/A" choisi. La valeur par défaut est "Standby".**

#### **3.5.6 Mode Somnolence**

**Quand le système est inactif après le délai prédéfini, les performances du système chuteront. C'est le premier niveau de gestion d'énergie.**

# **3.5.7 Mode Stand-by**

**Le système arrête le signal vidéo et les drives fixes. C'est le deuxième niveau de gestion d'énergie.**

#### **3.5.8 Mode Suspension**

**Le système arrête tous les dispositifs excepté la CPU elle-même. C'est le troisième niveau de gestion d'énergie.**

#### **3.5.9 Arrêt HDD**

**Cela permet d'arrêter les disques durs lors du processus de gestion d'énergie.**

**3.5.10 Ecran PCI/VGA**

**Pour activer ou neutraliser la détection de l'activité VGA lors de l'état de transitoire de réduction d'énergie.**

**3.5.11 Arrêt en douceur par PWR-BTTN**

**Quand l'option "Delay 4 Sec." est choisie, le commutateur ATX peut être employé comme un bouton normal d'arrêt quand il est pressé moins de 4 secondes. L'option "Instant" neutralise la fonction de commutateur ATX quand le bouton est pressé moins de 4 secondes.**

**3.5.12 Démarrage par sonnerie**

**Cette option vous permet d'activer ou de neutraliser la fonction externe de mise sous tension par modem quand le système est éteint.**

**En choisissant l'option "Enabled", on laisse le système entrer dans l'environnement DOS ou WINDOWS 95/98 OS avant qu'il ne soit éteint. Aussi longtemps qu'il n'y a pas de message entrant via le modem lorsque le système est éteint, le système activera la fonction de mise sous tension.**

**3.5.13 Réveil par alarme**

**Choisir cette option pour activer ou neutraliser l'alarme RTC de réveil lorsque le système est paramètre avec un arrêt en douceur.**

**3.5.14 Système de réveil sur le LAN**

**Ceci vous permet de mettre votre système sous tension à distance par l'intermédiaire de votre réseau en envoyant un signal de réveil. Avec ce dispositif, vous pouvez charger/décharger à distance des données pendant les heures creuses. Choisir "Enabled" pour disposer de cette fonction.**

**3.5.15 Dater (du mois) l'alarme, alarme du temps (hh:mm:ss)**

**Indiquer dans les champs Date / Heure / Minute / Second l'heure de déclenchement de l'alarme RTC.**

#### **3.5.16 IRQ 8**

**Pour activer ou neutraliser la détection de l'événement IRQ 8 (RTC) lors de l'état transitoire de réduction d'énergie.**

#### **3.5.17 IRQ [3-7, 9-15 ], NMI**

**Pour activer ou neutraliser la détection des événements IRQ 3-7, IRQ 9-15 ou NMI lors de l'état transitoire de réduction d'énergie.**

### **3.5.18 IDE 0/1, Primaire/Secondaire, disquettes, ports série et parallèle**

**Ces options activent ou neutralisent la détection des activités de IDE, des disquettes et des ports série et parallèle lors de l'état transitoire de réduction d'énergie. En fait, elle détecte la lecture/ écriture de/vers les ports d'entrée-sortie.**

> **3.6 Configuration PNP/PCI Schéma 3.6 CONFIGURATION de PNP/PCI ROM PCI / ISA BIOS (XXXXXXXX) CHIPSET FEATURES SETUP AWARD SOFTWARE, INC.**

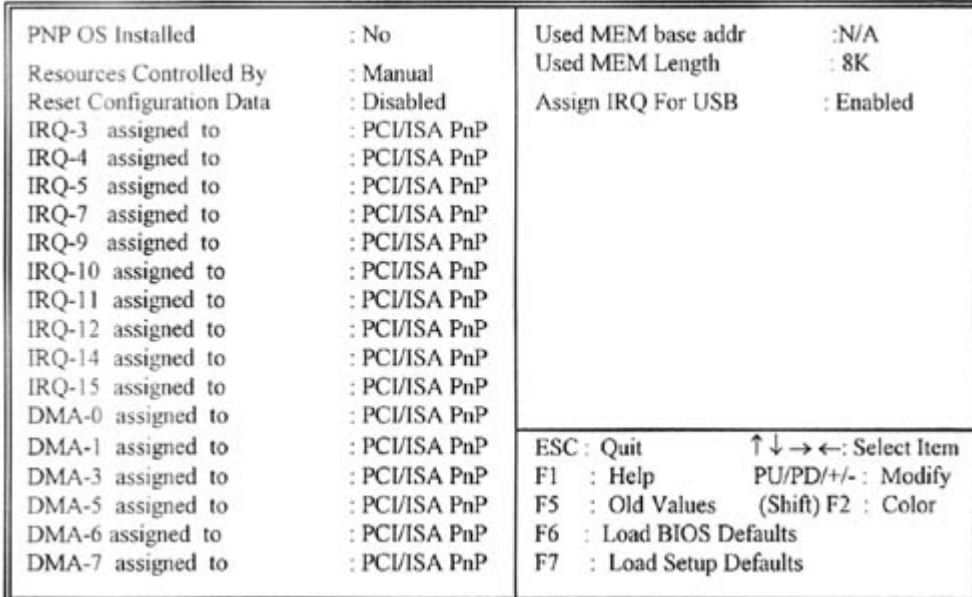

#### **3.6.1 PNP OS Installé**

**Ce champ vous permet d'employer un logiciel d'exploitation Plug-and-Play (PnP) Veuillez paramétrer à "No" si le logiciel d'exploitation n'a aucune fonction PnP ou pour éviter une réattribution des IRQs par le logiciel d'exploitation.**

#### **3.6.2 Ressources Commandées en**

**L'option par défaut est "AUTO". Cela permet à BIOS d'auto détecter le paramétrage et les dispositifs de Plug-and-Play durant le redémarrage. L'utilisateur peut choisir de configurer les IRQs sous le mode "Manual".**

**3.6.3 Réinitialiser les données de configuration**

**Au cas où un conflit se produirait après que vous assigniez les IRQs ou après que vous configuriez votre système, vous pouvez activer cette fonction pour que votre système réinitialise automatiquement votre configuration et réassigne à nouveau les IRQs, les DMAs, et les adresses d'entrée-sortie.**

### **3.6.4 IRQ-xx a assigné à**

**Si votre carte ISA n'est pas compatible PnP et exige un IRQ spécial pour soutenir cette fonction, assigner la valeur "Legacy ISA" à l'IRQ-x choisi. Cela informe PnP BIOS de réserver l'IRQ choisi pour la carte ISA installée.**

#### **3.6.5 DMA-x a assigné à**

**Si votre carte ISA n'est pas compatible PnP et exige un canal DMA spécial pour soutenir cette fonction, paramétrer le canal DMA choisi à "Legacy ISA". Cela informe PnP BIOS de réserver le canal DMA choisi pour la carte ISA installée.**

#### **3.6.6 Addr de base de MEM utilisée**

**Cette option, en même temps que "Used MEM Length", vous permet de réserver un espace mémoire pour une carte ISA incompatible PnP.**

#### **3.6.7 Assigner IRQ pour USB**

**La valeur par défaut est "Enabled". Vous pouvez désactiver cette option quand vous n'attachez aucun dispositif USB à la carte ou lorsque vous avez besoin d'un IRQ supplémentaire pour un autre dispositif. Sous WINDOWS 95/98, un point d'exclamation jaune apparaîtra dans le menu Système/Gestionnaire de Périphériques si vous désactivez cette option. Il s'agit d'un état normal.**

#### **3.7 Périphériques Intégrés**

#### **Vous pouvez contrôler les fonctions d'Entrée et de Sortie à partir de cet écran.**

#### **Schéma 3-7 Périphériques Intégrés ROM PCI / ISA BIOS (XXXXXXXX) CHIPSET FEATURES SETUP AWARD SOFTWARE, INC.**

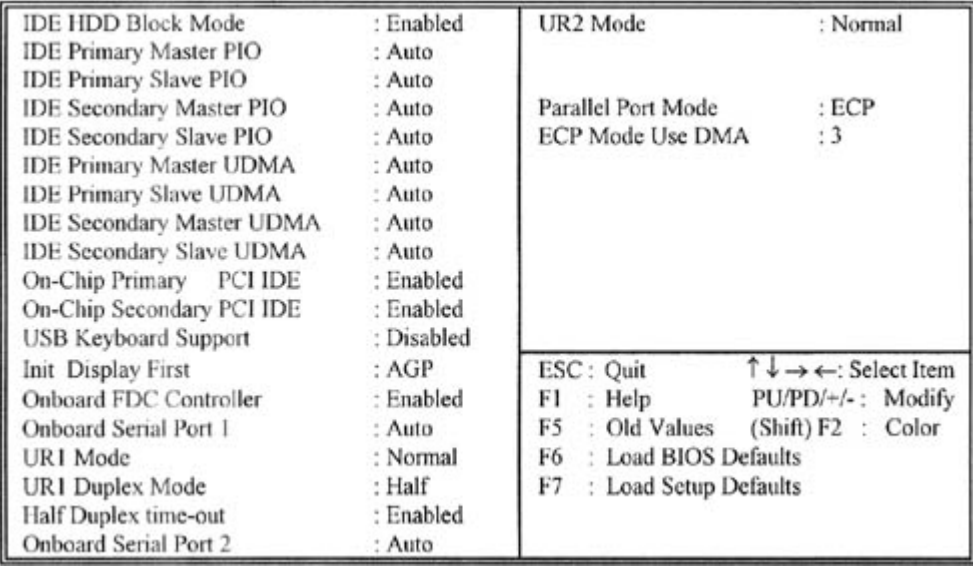

#### **3.7.1 IDE HDD Block Mode**

**Ce dispositif augmente les performances du disque en permettant des transferts de données multisectoriels et élimine le temps de gestion d'interruption pour chaque secteur.**

**3.7.2 IDE Primary & Secondary Master/Slave PIO**

**Ces quatre champs PIO vous permettent de définir un mode PIO (0-4) pour chacun des quatre dispositifs IDE. En mode "Auto", le système définit automatiquement le meilleur mode pour chaque dispositif.**

**3.7.3 IDE Primary & Secondary Master/Slave UDMA**

**En mode "Auto", le système détectera si le disque dur supporte le mode Ultra DMA.**

# **3.7.4 On-Chip primary/Secondary PCI IDE**

**Choisir "Enabled" pour activer séparément chaque canal IDE défini, choisir "Disabled" si vous installez une carte de contrôle IDE séparément.**

**3.7.5 USB Keyboard Support (Support de clavier USB)**

**Cette option vous permet d'activer ou de neutraliser le driver de clavier USB situé dans BIOS.**

**3.7.6 Init Display First (Affichage d'initialisation en priorité)**

**Choisir "AGP" ou "PCI slot" pour définir ce que le système doit d'abord détecter lorsqu'il redémarre.**

**3.7.7 Onboard FDC Controller (Contrôleur FDC)**

**Choisir "Enabled" pour activer FDC en central.**

**Choisir "Disabled" pour activer un FDC ajouté**

**3.7.8 Onboard Serial Port 1 & 2 (Ports série 1 & 2)**

**Choisir une adresse et une interruption correspondante pour les premier/second ports série. La valeur par défaut pour le premier port série est "3F8/IRQ4" et pour le deuxième port série "2F8/IRQ3".**

#### **3.7.9 UR1 & 2 Mode Select (Sélection du mode UR1 & 2)**

**Choisir d'activer la fonction transfert infrarouge.**

### **3.7.10 Onboard Parallel Port (Port parallèle)**

**Choisir une adresse et une interruption pour le port parallèle.**

**3.7.11 Parallèle Port Mode (Mode du port parallèle)**

**Choisir un mode d'opération pour le port parallèle. Les options sont SPP, EPP1.7, EPP1.9, ECP, ECPEPP1.7 et ECPEPP1.9.**

### **3.7.12 ECP Mode Use DMA (Mode ECP utilisant DMA)**

**Choisir un canal DMA si le port parallèle est paramétré en mode ECP1.7, ECP1.9, ECPEPP1.7 ou ECPEPP1.9.**

#### **3.8 Chargement des valeurs par défaut de BIOS**

**Cette option permet de charger les valeurs standards de BIOS. Sélectionnez-la et pressez la touche <Enter>. Ensuite sélectionnez la valeur <Y> et pressez à nouveau la touche <Enter>. Sinon, pressez la touche <N> pour annuler.**

**3.9 Chargement de la configuration par défaut**

**Cette option permet de charger les valeurs par défaut d'installation à partir de la table standard de BIOS. Sélectionnez-la et pressez la touche <Enter>. Ensuite sélectionnez la valeur <Y> et pressez à nouveau la touche <Enter>. Sinon, pressez la touche <N> pour annuler.**

#### **3.10 Mot de passe de l'administrateur/de l'utilisateur**

**Vous pouvez définir, modifier ou annuler les définitions des mots de passe. Pour modifier, sélectionner "Supervisor Password" ou "User Password" et appuyer sur la touche <Enter>. L'écran vous affichera le message ("Enter Password:") Entrer votre mot de passe. La taille maximale du mot de passe est de 8 caractères. Le système vous invitera à réintroduire le mot de passe pour vérification. Se rappeler que les majuscules et minuscules sont importantes pour la définition des mots de passe.**

**Si vous voulez supprimer ou modifier les mots de passe, appuyer sur la touche <Enter> lorsque le système affiche le message pour entrer le nouveau mot de passe.**

**Si vous voulez que le système exige le mot de passe lors du démarrage initial et lorsque l'on entre dans l'écran de configuration de CMOS, vous devez modifier la valeur dans (Security Options) sous le menu (BIOS FEATURES SETUP) et la définir à "System".**

**Si vous définissez cette valeur à "Setup", le système exigera seulement le mot de passe lorsque vous activerez l'écran de configuration de CMOS.**

# **3.11 Détection Automatique IDE HDD**

**Si votre système a un disque dur IDE, vous pouvez utiliser cette fonction pour connaître ses paramètres et les renseigner automatiquement dans "standard CMOS SETUP".**

**Cette routine ne détecte qu'un ensemble de paramètres. Si votre disque dur est paramétré en utilisant d'autres paramètres que ceux détectés, vous devez définir ces derniers manuellement. Si les paramètres énumérés ne correspondent pas à ceux employés pour paramétrer le disque, l'information contenue sur celui-ci ne sera pas accessible. Si les paramètres auto détectés ne correspondent pas à ceux qui sont employés pour votre drive, il convient de les ignorer. Taper N pour rejeter les valeurs et utiliser l'écran d'installation de CMOS pour saisir celles qui sont correctes.**

# **3.12 Sortir de l'écran de configuration de CMOS**

**Sélectionner <F10> pour sauvegarder la configuration et sortir. Sélectionner <ESC> pour sortir sans sauvegarder. Que l'utilisateur sauvegarde ou non les modifications, une fenêtre de confirmation apparaîtra et le système redémarrera à la sortie.**

# **Chapitre 4. Installation du driver audio**

**(La fonction Son est facultative. Si vous avez une carte son, vous pouvez suivre la procédure décrite ci-dessous pour charger le driver audio)**

# **4.1 Installation sous WINDOWS 95**

- **1. Lancer WINDOWS 95 OSR2.1 ou une version postérieure. [ Si vous avez une version plus ancienne de WINDOWS 95, installez d'abord le paquet de service de supplémentaire d'USB (subsupp.exe) et les fichiers winp2x4.exe. Veuillez vous référer au fichier readme.txt qui se trouve dans le répertoire \P2370A du CD-ROM ]**
- **2. Le module de gestion de périphériques de WINDOWS 95 détectera le périphérique audio et affichera "PCI Multimedia Audio Device". Vous devez essayer de localiser un driver fourni par le fabricant.**
- **3. Insérer le CD dans le lecteur et presser le bouton "Suivant".**
- **4. Sélectionner le bouton "Autres répertoires…".**
- **5. Saisir "D:\P2370A\SOUND\WIN95" ou "D:\P2370A-Z\SOUND\WIN95" et presser le bouton "Valider". Note: D: est le périphérique dans lequel le CD-ROM a été inséré.**
- **6. Quand le gestionnaire de périphériques affiche le répertoire correct, sélectionner "Terminer".**
- **7. Quand le message demandant l'insertion du CD apparaît, presser le bouton "Valider".**
- **8. Saisir "D:\P2370A\SOUND\WIN95" ou "D:\P2370A-Z\SOUND\WIN95" et sélectionner l'option "Valider" Note: D: est le périphérique dans lequel a été inséré le CD-ROM.**
- **9. Insérer le CD-ROM "WINDOWS 95" dans le lecteur et presser le bouton "Valider". Saisir "D:\WIN95" et sélectionner "Valider".**

# **4.2 Installation sous WINDOWS 98**

- **1. Lancer WINDOWS 98.**
- **2. Ouvrir "Mon Poste de travail", et choisir l'icône "Panneau de configuration".**
- **3. Choisir l'icône "Systèmes", et puis choisir la page "Gestionnaire de périphériques".**
- **4. Veuillez enlever la ligne "?PCI Multimedia Auto Device" du sous-menu "Autres périphériques" dans la liste des périphériques avec le bouton "Supprimer".**
- **5. Sélectionner l'icône "Ajout d'un nouveau hardware" et presser le bouton "Suivant" à deux reprises.**
- **6. Le système recherche alors de nouveaux drivers pour "PCI Multimedia Auto Device", vous devez essayer de définir un driver fourni par le fabricant.**
- **7. Veuillez insérer le CD dans le lecteur et presser le bouton "Suivant".**
- **8. "Que voulez-vous que WINDOWS fasse?", Sélectionner l'option "Recherche du meilleur driver pour votre dispositif [ recommandé ]", et presser le bouton "Suivant".**
- **9. Choisir l'option "Définir un répertoire", et saisir "D:\P2370A\SOUND\WIN98" ou "D:\P2370A-Z\SOUND\WIN98". Presser le bouton "Suivant" à deux reprises. Note: D: est le périphérique dans lequel le CD a été inséré.**
- **10. Presser le bouton "Terminer" Quand le message demandant l'insertion du CD apparaît, insérer le CD-ROM "WINDOWS 98" dans le lecteur et presser le bouton "Valider".**
- **11. WINDOWS a trouvé et installé les périphériques Son, sélectionner alors "Suivant".**
- **12. Presser le bouton "Quitter".**

# **4.3 Installation sous WINDOWS NT 4.0**

- **1. Entrer sous WINDOWS NT 4.0**
- **2. Ouvrir "Mon Ordinateur", et choisir l'icône "Panneau de configuration".**
- **3. Choisir ensuite l'icône "Multimédia" et la page "Périphériques".**
- **4. Si vous avez d'autres drivers son, il vous faut les enlever en sélectionnant le bouton "Supprimer". Vous devez alors relancer WINDOWS NT avant de poursuivre l'installation.**
- **5. Sélectionner le bouton "Ajouter.."**
- **6. Choisir l'option "Autre Périphérique", et confirmer en cliquant sur le bouton "Valider". Une fenêtre apparaîtra alors. A ce moment-là, veuillez insérer le CD dans le lecteur de CD.**
- **7. Saisir "D:\P2370A\SOUND\NT40" ou "D:\P2370A-Z\SOUND\NT40", et valider à l'aide du bouton "Valider". Note: D: est le nom du périphérique dans lequel le CD a été insere.**
- **8. Une fenêtre "Ajout d'un nouveau driver" apparaît. La ligne "ES1938/xx/xx / PCI Audio Driver x.x" sera maintenant énumérée.**
- **9. Appuyer sur le bouton "Valider".**
- **10. Sélectionner l'option "redémarrer' pour redémarrer votre ordinateur.**

# **4.4 Installation d'AudioRack32**

- **1. Vous devez disposer de WINDOWS 95, 98 ou NT avant d'employer AudioRack32. Après avoir placé le CD dans la loge qui lui est réservé, sélectionnez DEMARRER au niveau du menu et ensuite choisissez l'option LANCER dans la fenêtre apparaissant à l'écran.**
- **2. La zone de dialogue de la fenêtre LANCER introduire la lettre correspondant au drive et "Setup" (par exemple, D:\P2370A\SOUND\RACK32\SETUP) et valider en sélectionnant "Valider".**
- **3. La première fenêtre d'installation d'AudioRack32 apparaît alors. Lire les instructions, puis sélectionner "Suivant" pour continuer ou "Annuler" pour quitter la procédure d'installation.**
- **4. Par la suite, la zone de dialogue permettant de choisir le répertoire de destination apparaît. Sélectionner "Suivant" pour installer AudioRack32 dans le répertoire par défaut ou "Parcourir" pour choisir un autre répertoire. Une fois votre location définie, sélectionner "Valider" ou "Annuler" pour retourner à la zone de dialogue initiale.**
- **5. Si le répertoire spécifié n'existe pas, vous serez invité à confirmer votre choix. Sélectionner "OUI" pour valider ou "NON" pour redéfinir un nouveau répertoire.**
- **6. Une fois que vous avez choisi le répertoire de destination, AudioRack32 sera installé.**

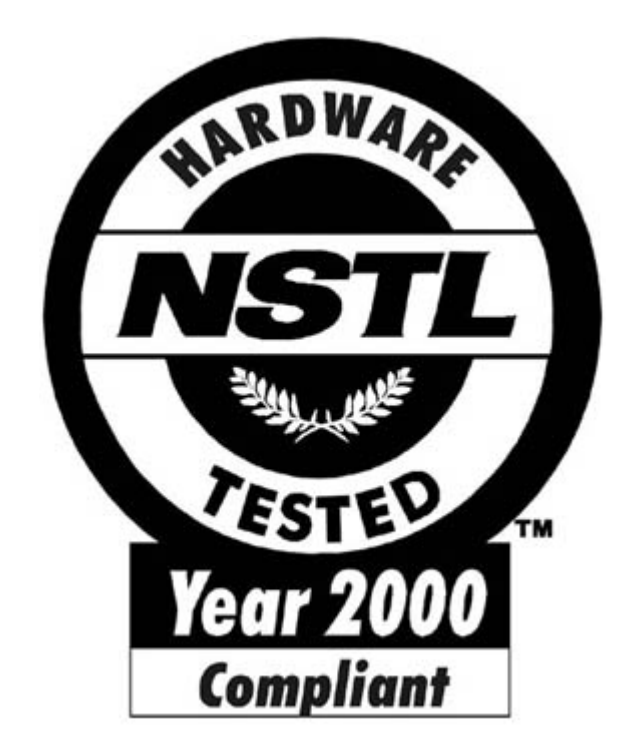

*NSTL*

# **NSTL " Year 2000 Test " Certification Letter**

**March 3, 1999**

**Testing Date : March 2, 1999**

**Certification Date : March 3, 1999**

**Certification Number : NCY2000-990303-005**

# **The Year 2000 certification test has been done under the following system configuration:**

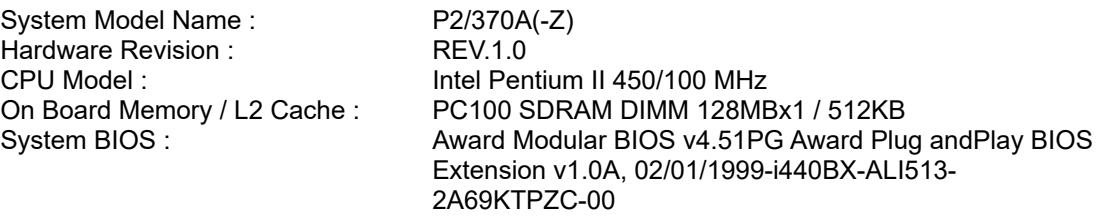